## **Google Chrome**

----------------------------------------------------------------------------------------------------------------------------------------------------

1. On the web browser menu click on the "Customize and control Google Chrome" and select "Settings".

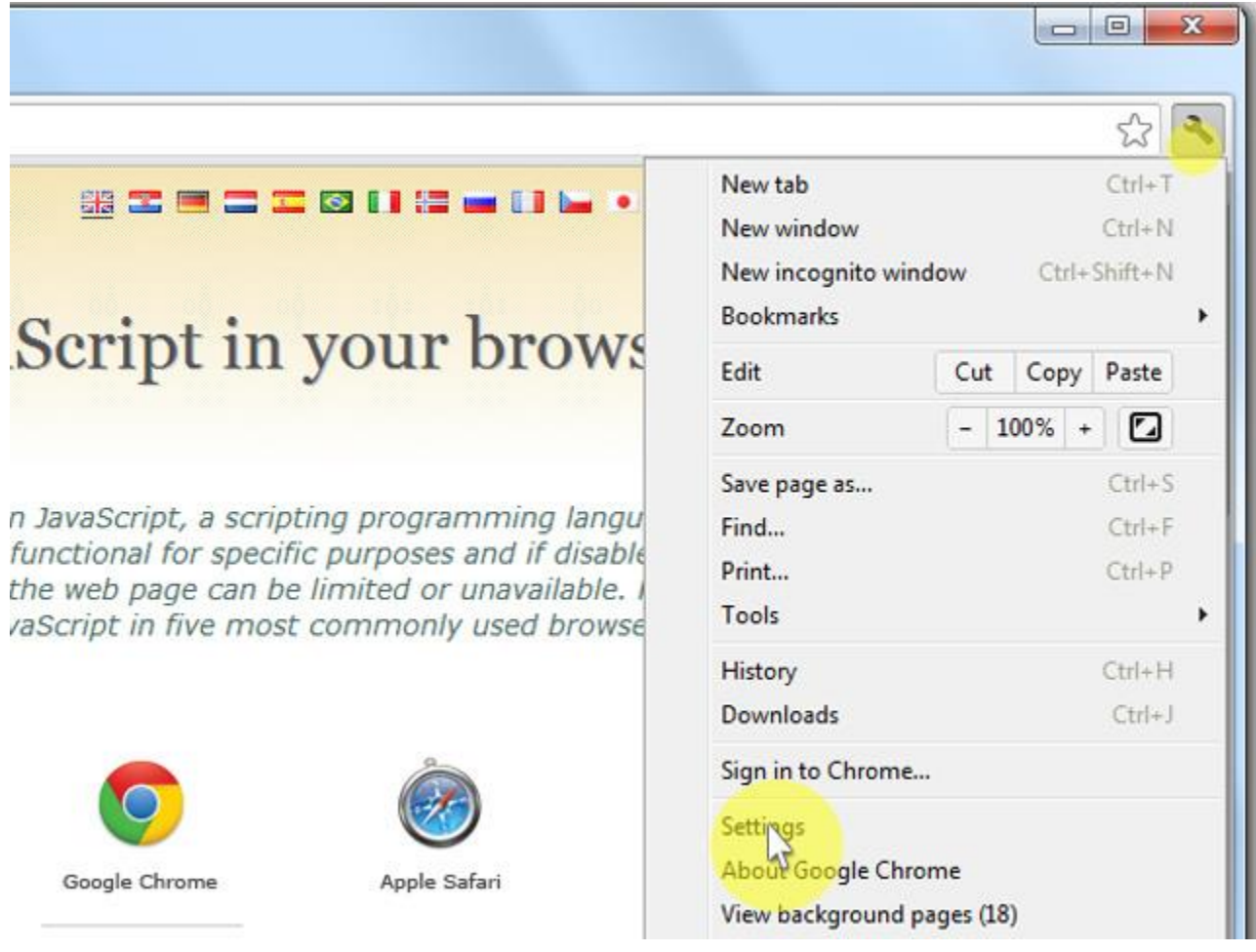

2. In the "Settings" section click on the "Show advanced settings..."

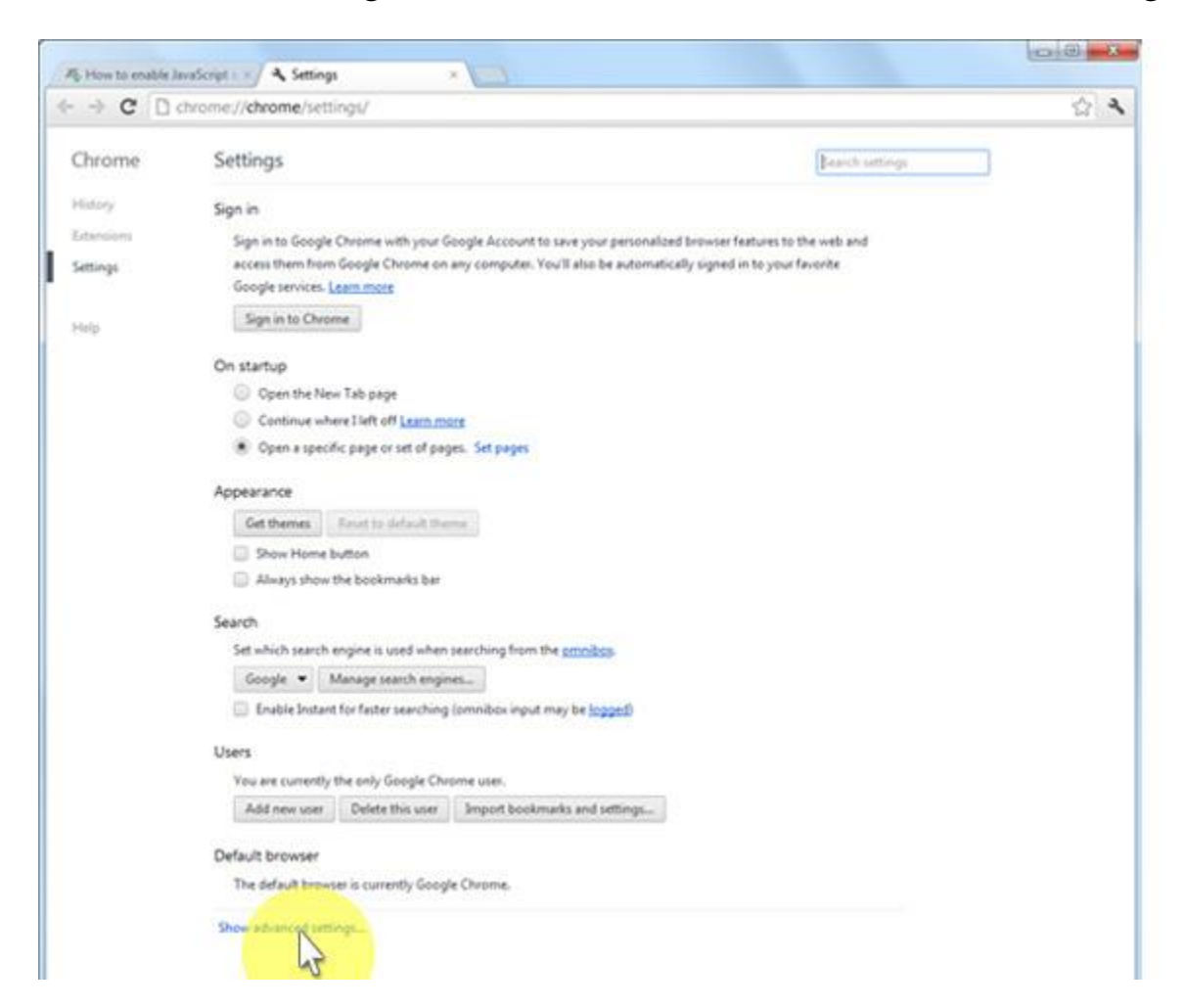

## 3. Under the "Privacy" click on the "Content settings...".

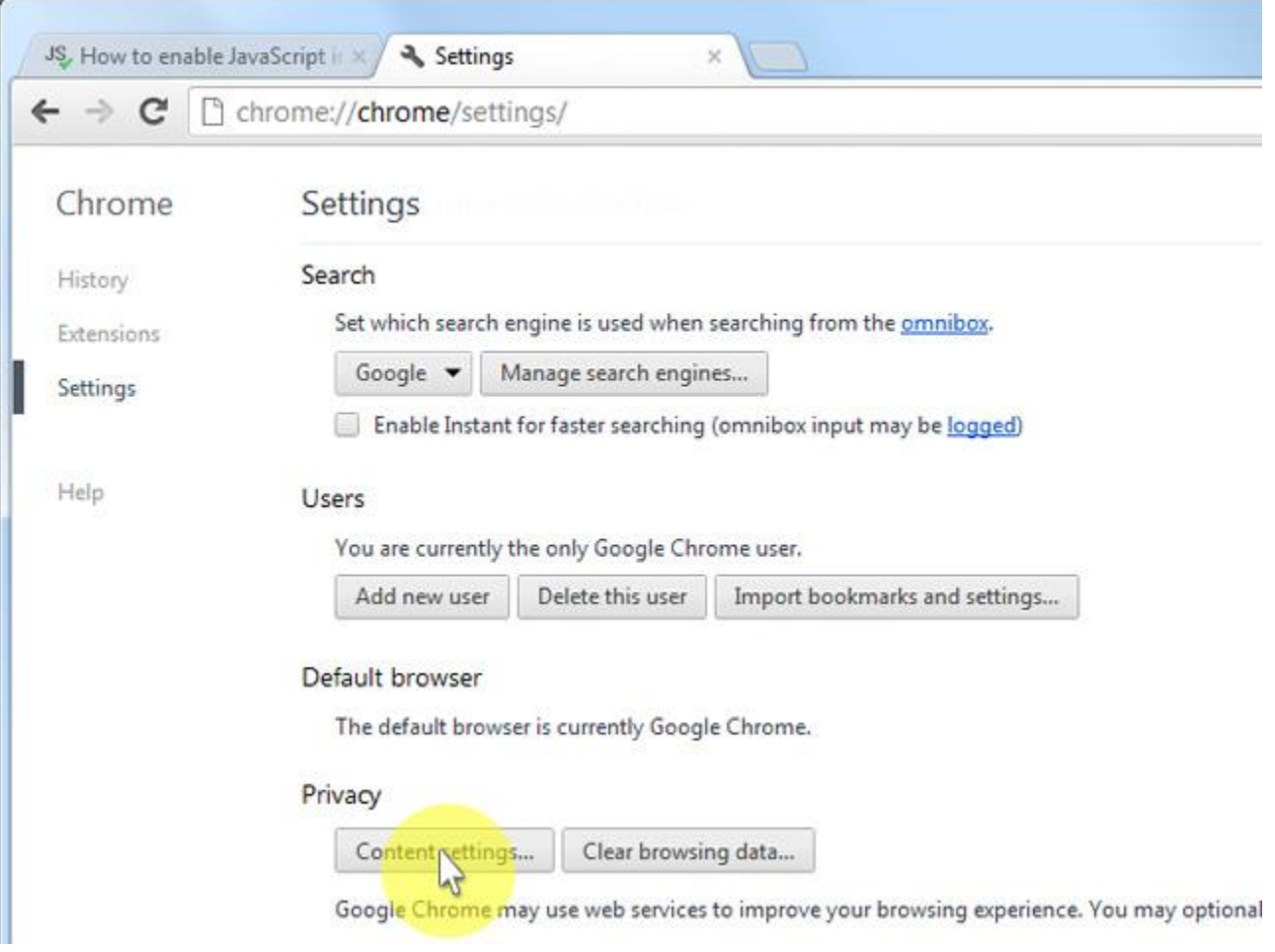

4. When the dialog window opens, look for the "JavaScript" section and select "Allow all sites to run JavaScript (recommended)".

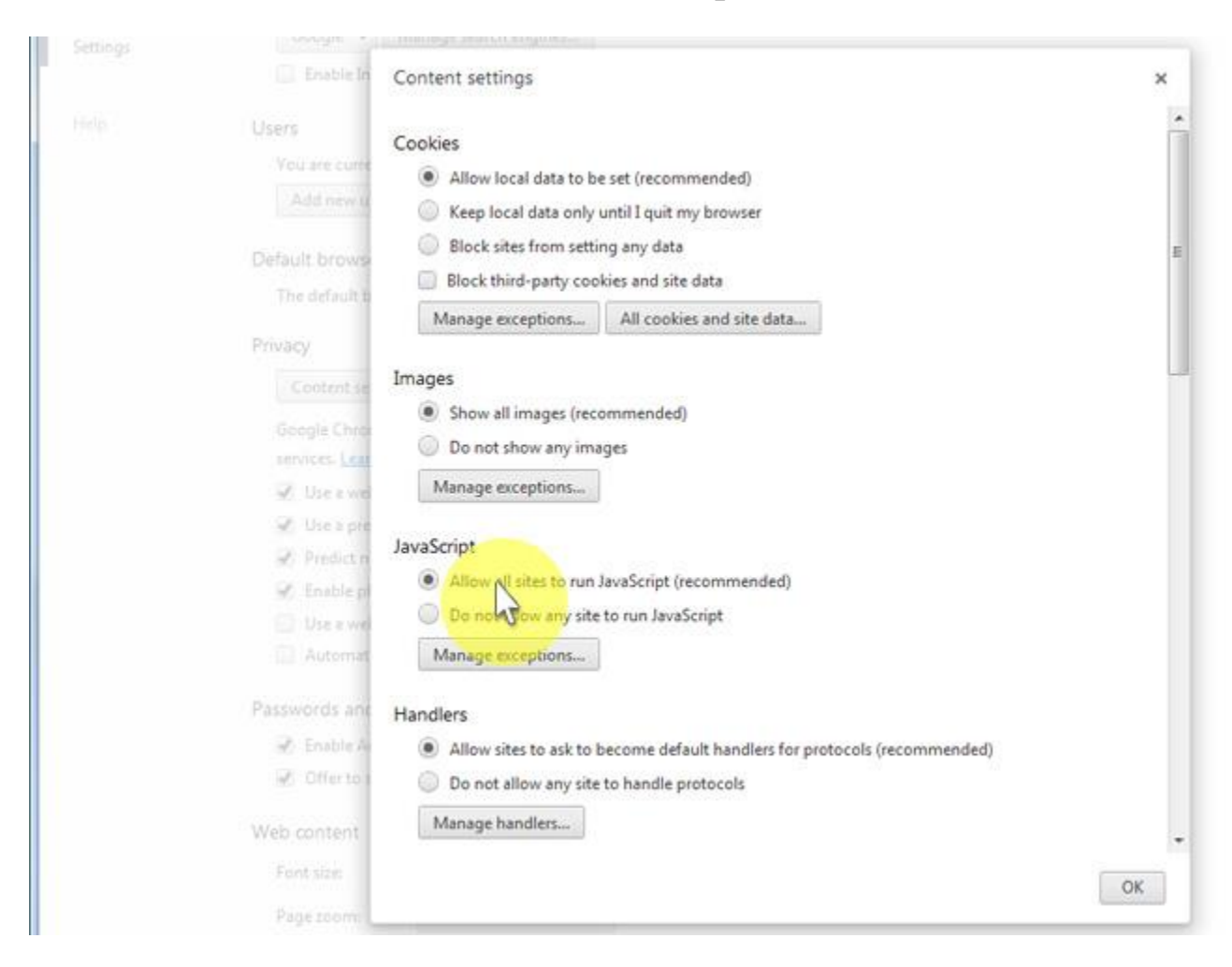

## 5. Click on the "OK" button to close it.

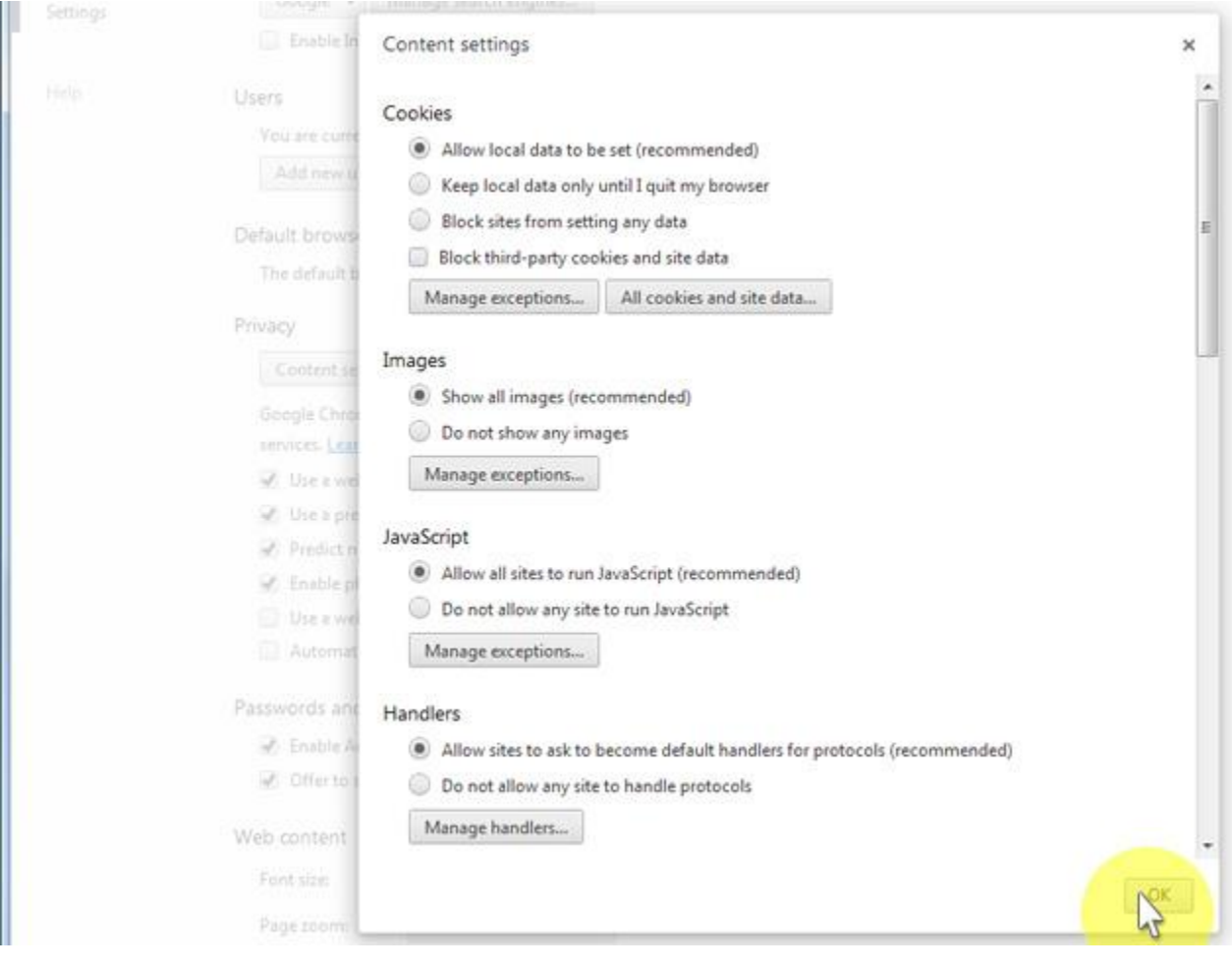

## 6. Close the "Settings" tab.

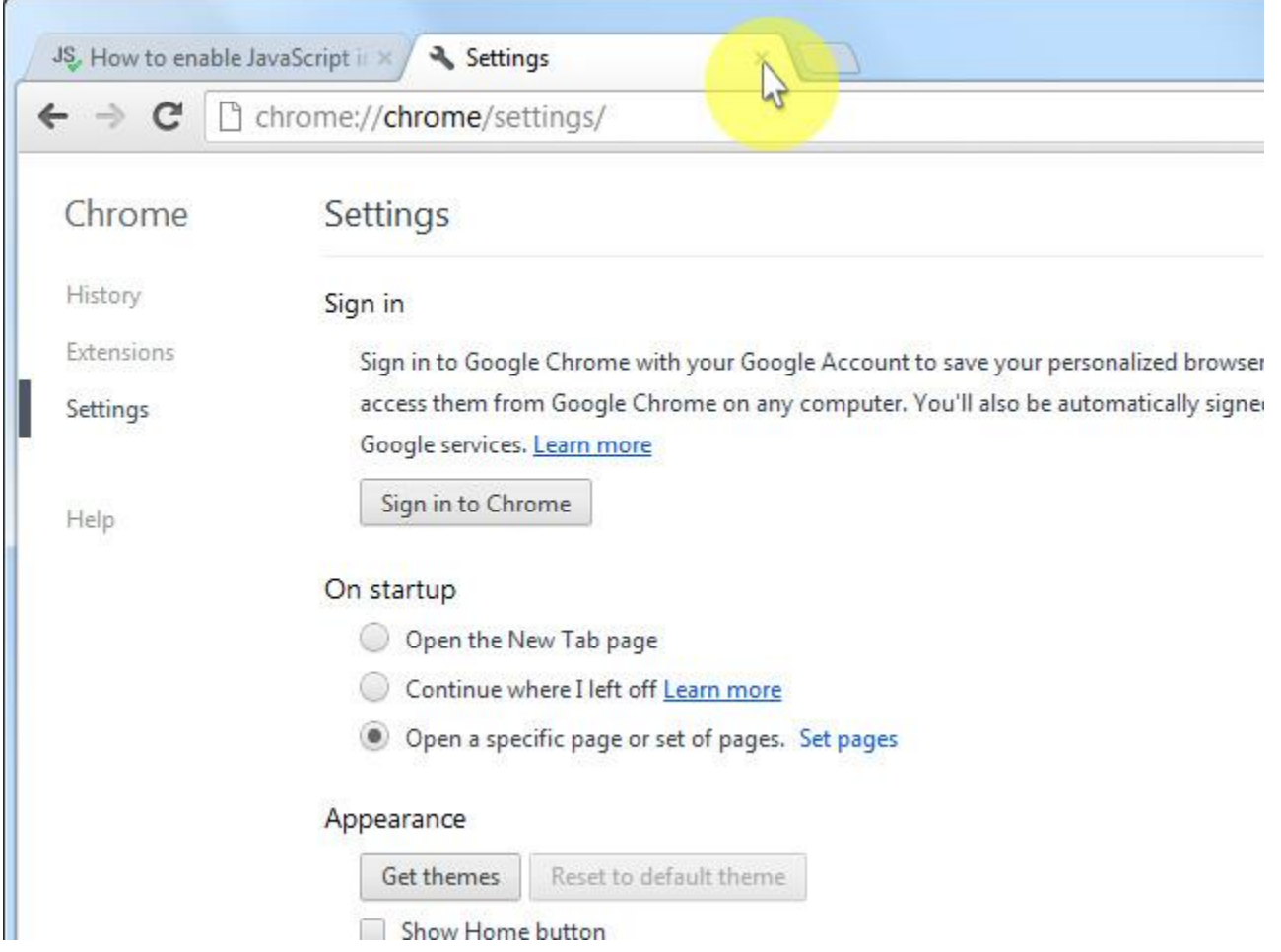

7. Click on the "Reload this page" button of the web browser to refresh the page.

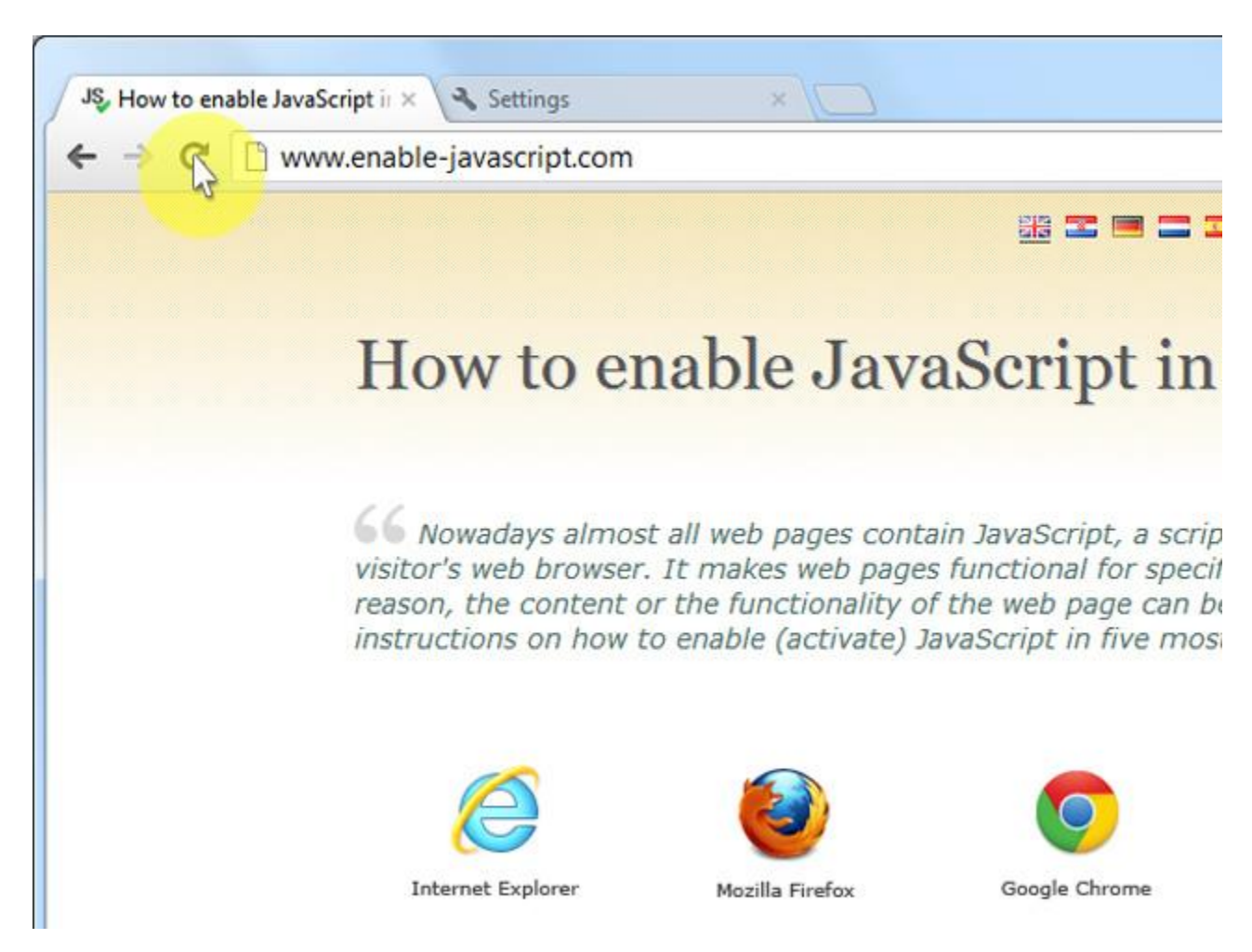